# myCalPERS Health Enrollment Supplement

Student Guide

December 7, 2024

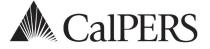

# Introduction

This guide contains additional health enrollment transactions that you may process in myCalPERS. For step actions on more common transactions, refer to the <u>myCalPERS Health</u> <u>Enrollment (PDF)</u> student guide.

For confirming employee-submitted transactions in myCalPERS, refer to the <u>myCalPERS Health</u> <u>Transaction Verification student guide (PDF)</u>.

# Disclaimer

Business partner and participant information has been masked in this procedure guide.

# System Access

If you are unable to process these scenarios, contact your agency's system access administrator to update your myCalPERS access.

# **Training Opportunities**

Prior to taking a myCalPERS training, new users should review the <u>Introduction to myCalPERS</u> for <u>Business Partners (PDF)</u> student guide and take a health Business Rules class. Business Rules summarize the laws defined by the California Public Employees' Retirement Law (PERL).

# Contents

- Unit 1: Affidavit of Parent-Child Relationship (HBD-40) Page 3
- Unit 2: Direct Payment Authorization (CalPERS-1008) Page 7
- Unit 3: Group Continuation Coverage/COBRA (HBD-85) Page17
- Unit 4: Non-PERS and CalSTRS Profile and Appointment Changes for Public Agency & School Employees – Page 26
- Unit 5: Health Benefits Into Retirement for Public Agency & School Employees Page 30
- Unit 6: Dental Benefits Into Retirement for State Employees Page 36
- Unit 7: Discontinue Health Benefits Before Retirement Page 39
- CalPERS Resources Page 41
- CalPERS Contacts Page 43

# Unit 1: Affidavit of Parent-Child Relationship (HBD-40)

In this unit, you will learn how to recertify a parent-child relationship and how to verify a parent-child relationship expiration date. The employee must provide a new HBD-40 and supporting documents for each dependent in a parent-child relationship.

For steps on adding a parent-child relationship dependent, refer to the <u>myCalPERS Health</u> <u>Enrollment (PDF)</u> student guide, unit 1, Scenario 2: Add Dependent.

# **Expiration Date**

If the parent-child relationship dependent is not recertified before the first of the month of the subscriber's birthday, then the system will automatically delete the dependent from the health benefits effective the first of the month following the subscriber's birthday.

# **Health Reports**

- Parent-Child Relationship Dependent With Expiring Certification Report
- Employer Health Enrollee Report-Ext includes a Parent-Child Relationship Certification End Date column for all dependents in a parent-child relationship

# Timeframes

# 90 Days

Recertify no earlier than 90 days before the parent-child relationship certification renewal date.

# 30 days

- If recertification is not completed at least 30 days before the parent-child relationship certification renewal date, the system will apply a termination date.
- If you approve the employee's recertification after the system applies a termination with a future date, you can rescind the termination, then recertify the dependent.
- If the termination date has recently passed and you approve the recertification, you must contact CalPERS to request a rescission, then recertify the dependent.

# Contents

- Scenario 1: Recertify a Dependent in a Parent-Child Relationship Page 4
- Scenario 2: Review Parent-Child Relationship and Certification Expiration Date Page 6

# Scenario 1: Recertify a Dependent in a Parent-Child Relationship

# Step Actions (13 Steps)

# Add Health Enrollment Transaction

Step 1 Select the **Reporting** global navigation tab.

# Step 2Within the Create or Edit Report section, select Add or Edit Health Enrollment<br/>from the Method drop-down list.

| Home                                          | Profile | Reporting   | Person Informat                    | ion Education    | n Other Organizations   |         |
|-----------------------------------------------|---------|-------------|------------------------------------|------------------|-------------------------|---------|
| Manage                                        | Reports | Billing and | ng and Payments Payroll Schedule C |                  | Out-of-Class Validation | Memb    |
| Common Tasks 🛛 🔹                              |         |             | e: City Name                       |                  | CalPERS ID: 9876543     | 3210    |
| Menu                                          |         | •           | $\odot$                            |                  |                         |         |
| Organization Search 🛛 🛈 Create or Edit Report |         |             |                                    |                  |                         |         |
| Adjustment Reports                            |         | rts Meth    | od:* Add or Edit H                 | lealth Enrollmen | t 🗸 C                   | ontinue |

### Step 3 Select the **Continue** button.

### Search for the Subscriber

### Step 4 Complete the Person Search section.

| 🔊 Person Search                                                                                 |
|-------------------------------------------------------------------------------------------------|
| Please enter the Social Security Number or CalPERS ID of the person for whom you are searching. |
| SSN / Federal or<br>Individual Tax ID:<br>CalPERS ID:                                           |
| Search Return                                                                                   |

### Step 5 Select the **Search** button.

# Step 6 Are you recertifying more than 30 days prior to the first of the month of the subscriber's birthday (dependent hasn't been deleted)?

Yes: Continue to step 7.

**No:** Rescind the deletion before recertifying the dependent. For step actions, refer to the <u>myCalPERS Health Enrollment (PDF)</u> student guide, Unit 2: Rescission.

### **Recertify Parent Child Relationship**

Step 7 Complete the Health Event Information section.

### **Event Date:** 1<sup>st</sup> of the month following the subscriber's birth date.

| O Health Event Information |                                              |
|----------------------------|----------------------------------------------|
| Health Event Type:*        | Recertify Dependent V                        |
| Health Event Reason:*      | Recertification of Parent-Child Relationship |
| Event Date:*               |                                              |
| Received Date:*            |                                              |
|                            | View Effective Date                          |
|                            |                                              |

Save & Continue Cancel Clear Return

# Step 8 Select the **View Effective Date** button at bottom right.

### Step 9 Select the **Save & Continue** button.

Step 10Within the Parent-Child Relationship Certification section, select the CertifyDependent check box.

| Name       | Parent-Child Relationship<br>Certification Expiration Date | Certify Dependent Checkbox |
|------------|------------------------------------------------------------|----------------------------|
| FIONA PHAM | 07/31/2021                                                 | Certify Dependent          |

### Step 11 Select the **disclaimer** check box.

| Name                        | Parent-Child Relationship<br>Certification Expiration Date                                                    | Certify Dependent Checkbox                                                                 |
|-----------------------------|----------------------------------------------------------------------------------------------------|--------------------------------------------------------------------------------------------|
| Kitty Kooper                | 03/31/2025                                                                                                    | Certify Dependent                                                                          |
|                             | appointed and qualified representative of the agency,<br>wed the above affidavit, supporting documentation, a | /department.<br>and verified the identity of the subscriber submitting this affidavit.     |
| I retained c<br>dependent i |                                                                                                    | form(s) and all supporting documents to enroll/recertify the eligibility of the employee's |
|                             |                                                                                                    |                                                                                            |

Step 12 Select the **Save & Continue** button.

# Step 13 Select the first link in the health transaction confirmation to verify the transaction updated correctly.

### Health Transaction Confirmation

The transaction successfully processed.

Print the health transaction confirmation.

Add another transaction for this subscriber.

Process a new transaction for a different subscriber.

<u>Return to home page.</u>

# Scenario 2: Review Parent-Child Relationship and Certification Expiration Date

Verify the parent-child certification expiration date for the dependent.

# Step Actions (8 Steps)

| Step 2 | Complete the Person Sea                                                                                                    | arch sectio                               | n.                                                                                                    |                                                                                                    |  |
|--------|----------------------------------------------------------------------------------------------------|-------------------------------------------|----------------------------------------------------------------------------------------------------|----------------------------------------------------------------------------------------------------|--|
|        | Home Profile Reporting P                                                                                                    |                                           |                                                                                                    |                                                                                                    |  |
|        |                                                                                                    | erson Informa                             | tion Education Other Organ                                                                             | izations                                                                                               |  |
|        | Person Search                                                                                                    |                                           |                                                                                                    |                                                                                                    |  |
|        | Please enter the Social Security Number or CalPERS ID of the person for whom you are searching.                                                                                                    |                                           |                                                                                                    |                                                                                                    |  |
|        | SSN / Federal or<br>Individual Tax ID:                                                                                                    |                                           |                                                                                                    |                                                                                                    |  |
|        | CalPERS ID:                                                                                                    |                                           |                                                                                                    |                                                                                                    |  |
|        | Search Return                                                                                                    |                                           |                                                                                                    |                                                                                                    |  |
| Step 3 | Select the <b>Search</b> button.                                                                                                    |                                           |                                                                                                    |                                                                                                    |  |
| Step 4 | Select the Health Enrollr                                                                                                    | <b>nent</b> local                         | navigation link.                                                                                       |                                                                                                    |  |
| Step 5 | Select the CalPERS Empl                                                                                                    | <b>oyment</b> lir                         | ık.                                                                                                    |                                                                                                    |  |
|        | Summary Health Enrollment                                                                                                    |                                           |                                                                                                    |                                                                                                    |  |
|        | Common Tasks 🔕 💿 selec                                                                                                    | t Health Accou                            | int                                                                                                    |                                                                                                    |  |
|        | Menu 🖸                                                                                                    | Account                                   | Qualifying                                                                                             | Qualifying                                                                                             |  |
|        | Premium Search Tool                                                                                                    | Employment                                | Participant Name<br>JOE JONES                                                                          | CalPERS ID<br>0123456789                                                                               |  |
|        | Health Ac                                                                                                    | count Summar                              | Υ                                                                                                    |                                                                                                    |  |
| Step 6 | Within the Covered Pers                                                                                                    | ons Summ                                  | ary section, is the depe                                                                               | endent listed?                                                                                         |  |
|        | Yes: Continue to step 7.                                                                                                    |                                           |                                                                                                    |                                                                                                    |  |
|        | No: Within the Covered Persons Summary section, select the View More                                                                                                    |                                           |                                                                                                    |                                                                                                    |  |
|        | Actions link to display th                                                                                                    | e full list o                             | f dependents.                                                                                          |                                                                                                    |  |
|        | <b>①</b> Covered Persons Summary                                                                                                    |                                           |                                                                                                    | View More Actions»                                                                                     |  |
|        | Below are your covered persons for health.<br>Select the name of a covered person to view detail                                                                                                    |                                           |                                                                                                    |                                                                                                    |  |
|        | Name<br>JOE JONES<br>SUEZENGKY MODERWELL                                                                                                    | Date of Birth<br>05/02/1958<br>10/18/1965 | Dependent Type Certified<br>Self NA<br>Spouse No                                                       | Medical Dental Vision Basic No No Basic No No                                                          |  |
| Step 7 | Select the <b>name</b> link for                                                                                                    | the depen                                 | dent that has a parent-                                                                                | child relationship.                                                                                    |  |
| Step 8 | Confirm the Parent-Child                                                                                                    | l Relations                               | hip Certification Expira                                                                               | tion date is updated.                                                                                  |  |
|        | Health Coverage Information<br>Parent-Child Relationship<br>Certification Expiration Date:<br>Medical Coverage:<br>Enrolled in Medical Since:<br>Medical Coverage Type:<br>Medical COBRA Start Date:<br>Medical COBRA End Date: | Yes<br>06/01/2017                         | Dental Coverage: No<br>Enrolled in Dental Since:<br>Dental COBRA Start Date:<br>Dental COBRA End Date: | Vision Coverage: No<br>Enrolled in Vision Since:<br>Vision COBRA Start Date:<br>Vision COBRA End Date: |  |

# Unit 2: Direct Payment Authorization (CalPERS-1008)

In this unit, you will learn how to continue a subscriber's health benefits with direct pay. Direct pay is voluntary, and the subscriber is responsible for paying the full monthly premium directly to their health plan. Some examples of when someone may elect to go on direct pay:

- An employee on an unpaid leave of absence
- An enrolled state permanent intermittent or part-time employee has no earnings for one or more months
- A permanently separated employee is pending retirement

# Contents

- Scenario 1: Direct Pay for an Employee Page 8
- Scenario 2: Direct Pay for a Retiring Employee Page 12

# Scenario 1: Direct Pay for an Employee

Your employee is going on an unpaid leave and has elected to go on direct pay.

# System Logic

- Most leave of absences will automatically cancel health benefits the first day of the second month after their last day on payroll before their leave begins.
- Family Medical Leave and Maternity/Paternity Leave do not change the employee's health coverage or employer deductions. Change Premium Payment Method health event type and Chg to deduct-FMLA-Batch health event reason will display in the health enrollment history.
- For cancelled health benefits, rescind the cancellation prior to processing a direct pay.
- For direct pay employees, if the end leave date is entered prior to the Change Premium Payment Method is processed, the Chg to deduct-Return to Work will not automatically update when the employee returns to work.

# All Agencies-Return to Work

Update the employee's appointment to reflect the end of their leave. After their return from leave is reflected in myCalPERS and the employee was:

• On direct pay: myCalPERS will change the subscriber from direct pay to standard deduction. **Note:** If your employee's premium payment method isn't automatically changed from direct pay to a standard deduction, process the change.

Health Event Type: Change Premium Payment Method

Health Event Reason: Chg to deduct-Return to Work

• Not on direct pay (health benefits is cancelled): After the employee submits an HBD-12 to enroll, process their re-enrollment.

Health Event Type: New Enrollment Health Event Reason: Return from Off Pay Status

# Step Actions (29 Steps)

# Leave of Absence

Step 1 Has the leave of absence event been processed?

Yes: Employee's appointment has a leave of absence.

• Skip to step 9.

No: Employee's appointment does not reflect a leave of absence.

- Public agencies, schools, and non-central state agencies, go to step 2.
- Central-state agencies, enter the leave in PIMS, wait 1-2 days for the leave and cancellation to update myCalPERS, then skip to step 9.

# Public Agencies, Schools, and Non-Central State Agencies: Process the Leave of Absence

| Public Age  | ncies, Schools, and Non-Central State Agencies: Process the Leave of Absence                                                                                                    |  |  |
|-------------|----------------------------------------------------------------------------------------------------|--|--|
| Step 2      | Select the <b>Person Information</b> global navigation tab.                                                                                                    |  |  |
| Step 3      | Complete the Person Search.                                                                                                    |  |  |
| Step 4      | Select the <b>Search</b> button.                                                                                                    |  |  |
| Step 5      | Within the Appointment History section, select the <b>Employer</b> link that is for the employee's active appointment.              • Appointment History Add New         • Employer         • Division         • Appointment         Type         • Regular         • Regular         • City Name         • Regular         • City Name         • City Name         • City |  |  |
| Step 6      | Within the Appointment Event History section, select the Add New button.                                                                                                    |  |  |
| Step 7      | Complete the Appointment Event Details section.                                                                                                    |  |  |
| Step 8      | Select the <b>Save</b> button.                                                                                                    |  |  |
| Rescind the | e Health Cancellation                                                                                                    |  |  |
| Step 9      | Select the <b>Reporting</b> global navigation tab.                                                                                                    |  |  |
| Step 10     | Within the Create or Edit Report section, select Add or Edit Health Enrollment<br>from the Method drop-down list.<br>Home Profile Reporting Person Information Education Other Organizations<br>Manage Reports Billing and Payments Payroll Schedule Out-of-Class Validation Memb<br>Common Tasks<br>Name: City Name CalPERS ID: 9876543210<br>Menu Organization Search<br>Adjustment Reports                                                                                                    |  |  |
| Ctop 11     | Adjustment Reports Method:* Add or Edit Health Enrollment Continue                                                                                                    |  |  |

Step 11 Select the **Continue** button.

# Search for the Subscriber

| Complete the Person Search section.                                                                                                    |  |  |  |
|----------------------------------------------------------------------------------------------------|--|--|--|
| Please enter the Social Security Number or CalPERS ID of the person for whom you are searching.   SSN / Federal or   Individual Tax ID:   CalPERS ID:     Search     Return                                                                                                    |  |  |  |
| Select the <b>Search</b> button.                                                                                                    |  |  |  |
| Within the Demographics Information section, select the Rescind an Existing                                                                                                    |  |  |  |
| Transaction link.                                                                                                    |  |  |  |
| Within the Health Enrollment History section, select the radio button associated to the future health event to be rescinded.                                                                                                    |  |  |  |
| Rescrind         Effective Date         Health Event<br>Type         Health Event Reason         Name         Health Benefit<br>Type         Status         Appointment<br>ID         Create Date         Change Date           Image: Organ Coverage         Off Pay Status Cancel         Elle E<br>Edwards         Medical         Future         495100         06/06/2024<br>01:23:20 PM         06/06/2024<br>01:23:20 PM                                         |  |  |  |
| In the upper left, select the <b>Rescind</b> button.                                                                                                    |  |  |  |
| At the bottom, complete the Rescission Confirmation section.                                                                                                    |  |  |  |
| Rescission Confirmation          Reason for Rescission:*       Subscriber Request <ul> <li>Rescinding cancellation to put on direct pay.</li> <li>Save and Continue</li> </ul>                                                                                                    |  |  |  |
| Select the <b>Save and Continue</b> button.                                                                                                    |  |  |  |
| From the Health Event Information section, select the Save & Continue button.                                                                                                    |  |  |  |
| Select the Add another transaction for this subscriber link, then skip to step 26.                                                                                                    |  |  |  |
| irect Pay                                                                                                    |  |  |  |
| Select the <b>Reporting</b> global navigation tab.                                                                                                    |  |  |  |
| Within the Create or Edit Report section, select Add or Edit Health Enrollment<br>from the Method drop-down list.<br>Home Profile Reporting Person Information Education Other Organizations<br>Manage Reports Billing and Payments Payroll Schedule Out-of-Class Validation Member<br>Common Tasks Name: City Name CalPERS ID: 9876543210<br>Menu O<br>Organization Search<br>Adjustment Reports Add or Edit Report<br>Method:* Add or Edit Health Enrollment Continue |  |  |  |
|                                                                                                    |  |  |  |

Step 23 Select the **Continue** button.

## Search for the Subscriber

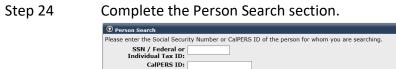

Step 25 Select the **Search** button.

Search Return

### Input Health Event Information

Step 26 Complete the Health Event Information section.

| • Health Event Information |                                 |                     |
|----------------------------|---------------------------------|---------------------|
| Health Event Type:*        | Change Premium Payment Method 🗸 |                     |
| Health Event Reason:*      | ×                               |                     |
| Event Date:*               |                                 |                     |
| Received Date:*            |                                 |                     |
|                            |                                 | View Effective Date |

Save & Continue Cancel Clear Return

Step 27 Select the **View Effective Date** button at bottom right.

### Step 28 Select the **Save & Continue** button.

Step 29 Select one of the four option links in the health transaction confirmation.

Health Transaction Confirmation

The transaction successfully processed.

Print the health transaction confirmation.

Add another transaction for this subscriber.

Process a new transaction for a different subscriber.

Return to home page.

# Scenario 2: Direct Pay for a Retiring Employee

Your separated employee has elected direct pay because their retirement payments will be delayed. They will make direct payments for their full premium to their health plan, so they will show covered. After they start receiving their retirement payments, they can contact their health plan for reimbursement of their direct payments.

# Step Actions (45 Steps)

### **Permanent Separation**

Step 1

Has the permanent separation event been added to the appointment?

Yes: Skip to step 9.

**No:** Permanently separate the employee:

- Public agencies, schools, and non-central state agencies, go to step 2.
- Central-state agencies will enter the separation in PIMS, wait 1-2 days for the permanent separation to update myCalPERS, then skip to step 9.

Public Agencies, Schools, and Non-Central State Agencies Process the Permanent SeparationStep 2Select the Person Information global navigation tab.

Step 3 Complete the Person Search.

Step 4 Select the **Search** button.

Step 5 Within the Appointment History section, select the **Employer** link that is for the employee's active appointment.

| • Appointment History Add New |          |                     |  |
|-------------------------------|----------|---------------------|--|
| Employer                      | Division | Appointment<br>Type |  |
| City Name                     |          | Regular             |  |

Step 6 Within the Appointment Event History section, select the **Add New** button.

Step 7 Complete the Appointment Event Details section.

| Appointment | : Event Details                       |                                                                              |
|-------------|---------------------------------------|------------------------------------------------------------------------------|
|             |                                       | Permanent Separation V                                                       |
|             | Event Date:*                          |                                                                              |
|             | Separation Reason:*                   | ~                                                                            |
| Save Clear  | Contact Us   CalPERS Website   Privac | Layoff<br>Death<br>Other<br>Retirement<br>Resigned<br>Termination with Cause |

Step 8 Select the **Save** button.

### Process the Direct Pay

| Step 9                          | Select the <b>Reporting</b> global navigation tab.                                  |  |  |  |  |
|---------------------------------|-------------------------------------------------------------------------------------|--|--|--|--|
| Step 10                         | Within the Create or Edit Report section, select Add or Edit Health Enrollment      |  |  |  |  |
| from the Method drop-down list. |                                                                                     |  |  |  |  |
|                                 | Home Profile Reporting Person Information Education Other Organizations             |  |  |  |  |
|                                 | Manage Reports Billing and Payments Payroll Schedule Out-of-Class Validation Member |  |  |  |  |
|                                 | Common Tasks O Name: City Name CalPERS ID: 9876543210                               |  |  |  |  |
|                                 | Menu 💿                                                                              |  |  |  |  |
|                                 | Organization Search Or Create or Edit Report                                        |  |  |  |  |
|                                 | Adjustment Reports Add or Edit Health Enrollment Continue                           |  |  |  |  |

### Step 11 Select the **Continue** button.

### Search for the Subscriber

### Step 12 Complete the Person Search section.

| 👽 Person Search                                                                                 |
|-------------------------------------------------------------------------------------------------|
| Please enter the Social Security Number or CalPERS ID of the person for whom you are searching. |
| SSN / Federal or<br>Individual Tax ID:                                                          |
| CalPERS ID:                                                                                     |
| Search Return                                                                                   |

### Step 13 Select the **Search** button.

## Input Health Event Information

### Step 14 Complete the Health Event Information section.

| 👽 Health Event Information |                      |   |   |   |
|----------------------------|----------------------|---|---|---|
| Health Event Type:*        | New Enrollment       | • | ~ |   |
| Health Event Reason:*      | Pending Retirement   |   |   | ~ |
| Event Date:*               | Last day with agency |   |   |   |
| Received Date:*            |                      |   |   |   |
|                            |                      |   |   |   |

Save & Continue Cancel Clear Return

Step 15Select the View Effective Date button at bottom right, and verify the effective<br/>date is the same date their coverage ended.

### Step 16 Select the **Save & Continue** button.

### **Update Subscriber Details**

Step 17 Update the Maintain Address Details section if needed.

| 😨 Maintain A | ddress Details |                   |   |
|--------------|----------------|-------------------|---|
|              | Address Type:* | Mailing Address 🗸 |   |
|              | Care Of:       |                   |   |
|              | Address:*      | 1234 Q St.        |   |
|              |                |                   |   |
|              |                |                   |   |
|              | Country:*      | United States     |   |
|              | City:*         | Antioch           |   |
|              | State:*        | California        | ~ |
|              |                | Contra Costa      |   |
|              | ZIP Code:*     | 94531 -           |   |
|              |                |                   |   |

Step 18 **Optional:** If you populate the Maintain Communication Details section, select the **Primary** radio button so the phone number and/or email address displays on the subscriber's Profile page.

| 😨 Maintain Communicati | on Details |              |           |               |
|------------------------|------------|--------------|-----------|---------------|
| Primary                | Phone Type | Phone Number | Extension | International |
|                        | Work 🗸     |              |           |               |
|                        | Email:     |              |           |               |

# Step 19 Complete the Appointment Details section:

- Medical Group: For public agencies and schools, choose the subscriber's medical group based on your agency's health contract.
- Affiliated Association: Select if they are a dues-paying member.

| • Appointment Deta                  | ils       |                            |                                |                                                      |
|-------------------------------------|-----------|----------------------------|--------------------------------|------------------------------------------------------|
| Employer:                           | City Name |                            | CalPERS ID<br>(Employer):      | 9876543210                                           |
| Division:                           | ×         |                            | (Linpio) ci ji                 |                                                      |
| Original Hire<br>Date:*             |           |                            |                                |                                                      |
| Appointment ID:<br>Separation Date: |           |                            | Retirement Date:               |                                                      |
| Additional Details                  |           |                            |                                |                                                      |
| Position<br>Title:                  |           | Appointment<br>Status:     |                                |                                                      |
| CBU:                                |           |                            | Other                          |                                                      |
| Begin<br>Date:                      |           | End Date:                  | PERS<br>STRS                   |                                                      |
| Medical V<br>Group:*                |           | Affiliated<br>Association: | California Association of High | way Patrolmen (CAHP)<br>Officers Association (CCPOA) |
|                                     |           |                            |                                | conters Association (CCPOA)                          |

Step 20 Select the **Save & Continue** button.

Step 21 Did you update the address?

**Yes:** Select the correct **Entered Address** or **U.S. Postal Service Matches** radio button.

| 🕽 Confirm Address                                                                                                    |  |
|----------------------------------------------------------------------------------------------------|--|
| We have validated your address against U.S. postal records and have provided an alternate choice according to these<br>results. Please choose the address you wish to use or select the Cancel button to return to the address page to chang<br>your entry. |  |
| Entered Address: O 400 P St., Sacramento, CA 95814                                                                                                    |  |
| U.S. Postal Service Matches: <ul> <li>400 P ST, SACRAMENTO, CA 95814-5345</li> </ul>                                                                                                    |  |

No: Skip to step 24.

Step 22 Select the **Confirm** button.

| Step 23 Select the Save & Continue button |
|-------------------------------------------|
|-------------------------------------------|

### Add Dependents

Step 24 Is the employee enrolling dependents?

Yes: Select the Add New button.

| Covered Person List Add New                                                                                                    |               |              |         |  |
|----------------------------------------------------------------------------------------------------|---------------|--------------|---------|--|
| Review the covered person list. To enroll a dependent, select the <b>Add New</b> button.<br>Otherwise, select the <b>Save &amp; Continue</b> button |               |              |         |  |
| Name                                                                                                    | Date of Birth | Relationship | Medical |  |
| JOE JONES                                                                                                    | 03/02/1984    | Self         | Basic   |  |

Save & Continue Cancel Return

No: Skip to step 41.

Step 25Is the dependent listed in the Existing Relationships Eligible for Health section?Yes: Select the dependent's radio button.

|         | les. Select the depende                                    |                             |                       |               |
|---------|------------------------------------------------------------|-----------------------------|-----------------------|---------------|
|         | Existing Relationships Eligible for Healt                  | h Add New                   |                       |               |
|         | Select a dependent below. If a dependent i                 |                             | Deletion et le        | 84 - 45 - 1   |
|         | Name<br>Jones, Joey                                        | Date of Birth<br>07/30/2015 | Relationship<br>Child | Medical<br>No |
|         | O Jones, Jill                                              | 11/03/1983                  | Spouse                | No            |
|         | Jones, Jake                                                | 11/17/2017                  | Child                 | No            |
|         | Continue Cancel Return                                     |                             |                       |               |
|         | No: Skip to step 28.                                       |                             |                       |               |
| Step 26 | Select the <b>Continue</b> but                             | ton.                        |                       |               |
| Step 27 | Skip to step 29.                                           |                             |                       |               |
| Step 28 | Select the <b>Add New</b> but                              | ton.                        |                       |               |
|         | Existing Relationships Eligible for Healt                  | Add New                     |                       |               |
|         | Select a dependent below. If a dependent i                 |                             |                       |               |
|         | No societo found                                           | Name Date of Birth          | Relationship          | Medical       |
|         | No results found.                                          |                             |                       |               |
|         | Continue Cancel Return                                     |                             |                       |               |
| Step 29 | Complete or undate the                                     | Person Details section if   | necessary You may     | undate if     |
| Step 25 |                                                            |                             |                       |               |
|         | the dependent is not an                                    | active employee at a PE     | RS-contracting agend  | cy.           |
| Step 30 | Does the dependent have the same address as your employee? |                             |                       |               |
| •       | Yes: Skip to step 34.                                      |                             |                       |               |
|         |                                                            |                             |                       |               |
|         | No: Deselect the Addres                                    | s is the same as Primary    | Subscriber check bo   | х.            |
|         | O Address Details                                          |                             |                       |               |
|         |                                                            | e Primany Subscriber        |                       |               |
|         | Address is the same a                                      |                             |                       |               |
|         | Address I                                                  | /pe:* Mailing Address V     | _                     |               |
| Step 31 | Complete the Address D                                     | etails section.             |                       |               |
| Step 32 | Select the Save & Conti                                    | <b>ոսe</b> button.          |                       |               |
| Step 33 | Select the <b>Confirm</b> butto                            | on.                         |                       |               |
| Step 34 | Select the Save & Conti                                    | nue button.                 |                       |               |
|         |                                                            |                             |                       |               |

Step 35Is this dependent in a parent-child relationship?Yes: Select the Maintain Certification link.

| O Dependent Information               |                             |                        |  |
|---------------------------------------|-----------------------------|------------------------|--|
| Parent-Child Relationship Information |                             |                        |  |
|                                       | Certification Submitted: No | Maintain Certification |  |
|                                       |                             |                        |  |
| 😨 Benefit Type                        |                             |                        |  |
| Benefit Type                          | Enroliment                  | Change Enrollment?     |  |
| Medical                               | No                          | $\checkmark$           |  |

Save & Continue Cancel Clear

### No: Skip to step 40.

Step 36 Select the **Certify Dependent** check box.

| Step 37 | Select the disclaimer check box. |  |
|---------|----------------------------------|--|
|         |                                  |  |

| Name                                                                                                    | Parent-Child Relationship<br>Certification Expiration Date | Certify Dependent Checkbox                                                        |  |
|----------------------------------------------------------------------------------------------------|------------------------------------------------------------|-----------------------------------------------------------------------------------|--|
| Kitty Kooper                                                                                                    | 03/31/2025                                                 | Certify Dependent                                                                 |  |
| 🔽 * I am a duly an                                                                                                    | pointed and qualified representative of the agency/depa    | artment                                                                           |  |
|                                                                                                    |                                                            |                                                                                   |  |
| I have reviewed the above affidavit, supporting documentation, and verified the identity of the subscriber submitting this affidavit.                                                               |                                                            |                                                                                   |  |
| I retained copies of the subscriber's health and dental enrollment form(s) and all supporting documents to enroll/recertify the eligibility of the employee's dependent in a PCR.                   |                                                            |                                                                                   |  |
| Based on the review of the documentation and information provided I recommend enrolling/recertifying this dependent in a PCR based or<br>provided and documentation attached [per CCR §599.500(o)]. |                                                            | recommend enrolling/recertifying this dependent in a PCR based on the information |  |

- Step 38 Select the **Save & Continue** button.
- Step 39 Below the Dependent Information section, select the **Save & Continue** button.

Do they have additional dependents?

Yes: Return to step 24.

No: Continue to step 41.

Step 41 Select the **Save & Continue** button.

### Select Health Plan

Step 40

| Step 42 | Select the <b>medical plan</b> radio button. |
|---------|----------------------------------------------|
|---------|----------------------------------------------|

| 💿 Me | lical Plan Selections                        |                |         |
|------|----------------------------------------------|----------------|---------|
|      | Plan Name                                    | Party          | Premium |
| Ο    | Anthem Blue Cross Traditional HMO - Region 1 | Self/B and 1/B | 2369.68 |
| 0    | Health Net SmartCare - Region 1              | Self/B and 1/B | 2001.04 |

# Step 43 Enter a medical provider(s) if the employee indicated a primary care physician.

| Name       | Dependent Type     | Medical Provider |
|------------|--------------------|------------------|
| Jane Jones | Self               |                  |
| Jill Jones | Natural Born Child | 2                |

### Step 44 Select the **Save & Continue** button.

Step 45 Select one of the four option links in the health transaction confirmation.

# Unit 3: Group Continuation Coverage/COBRA (HBD-85)

In this unit, you will learn how to continue subscriber and dependent(s) health benefits with Consolidated Omnibus Budget Reconciliation Act (COBRA). When an employee is cancelled or a dependent is deleted, a confirmation is sent to them with the HBD-85 and COBRA information. If electing COBRA, the form would be completed and returned to your agency for processing.

COBRA is voluntary. The subscriber is responsible for paying the full monthly premium plus 2% administrative fee directly to their health plan.

Some examples of when an employee or dependent involuntarily loses coverage and may elect COBRA:

- An employee resigns and permanently separates
- A former dependent has been deleted due to divorce
- A child turned 26
- A state permanent-intermittent employee didn't work enough hours in the control periods
- An employee's appointment changes to a reduced time base

# Contents

- Scenario 1: New COBRA Enrollment for an Employee Page 18
- Scenario 2: New COBRA Enrollment for a Former Dependent Page 22

# Scenario 1: New COBRA Enrollment for an Employee

Your former employee's health benefits have been cancelled due to permanent separation, and they have elected to enroll in COBRA to continue their health benefits.

# Step Actions (32 Steps)

### Add the COBRA Health Enrollment Transaction

Step 1 Select the **Reporting** global navigation tab.

Step 2Within the Create or Edit Report section, select Add or Edit Health Enrollment<br/>from the Method drop-down list.

| Home Profile     | Repo       | orting | Person Ir   | nformation     | Education   | n O    | ther Organizations |         |
|------------------|------------|--------|-------------|----------------|-------------|--------|--------------------|---------|
| Manage Reports   | Billin     | ig and | Payments    | Payroll So     | chedule (   | Out-of | f-Class Validation | Memb    |
| Common Tasks     | ٥          | Nam    | e: City Nar | ne             |             | Call   | PERS ID: 9876543   | 3210    |
| Menu             | $\bigcirc$ | _      |             |                |             |        |                    |         |
| Organization Sea | rch        |        |             | dit Report     |             |        |                    |         |
| Adjustment Repo  | rts        | Meth   | od:* Add    | or Edit Health | h Enrollmen | t      | ✓ Co               | ontinue |

### Step 3 Select the **Continue** button.

### Search for the Subscriber

| Step 4     | Complete the Person Search section with the COBRA enrollee's information.                       |
|------------|-------------------------------------------------------------------------------------------------|
|            | • Person Search                                                                                 |
|            | Please enter the Social Security Number or CalPERS ID of the person for whom you are searching. |
|            | SSN / Federal or<br>Individual Tax ID:<br>CalPERS ID:                                           |
|            | Search Return                                                                                   |
| Step 5     | Select the <b>Search</b> button.                                                                |
| Input Heal | th Event Information                                                                            |
| Step 6     | Complete the Health Event Information section.                                                  |
|            |                                                                                                 |

|        | O Health Event Information                                                      |
|--------|---------------------------------------------------------------------------------|
|        | Health Event Type:* COBRA New Enrollment                                        |
|        | Health Event Reason:*                                                           |
|        | Event Date:*                                                                    |
|        | Received Date:*                                                                 |
|        | View Effective Date                                                             |
|        | Save & Continue Cancel Clear Return                                             |
| Step 7 | Select the View Effective Date button at bottom right, and verify the effective |
|        | date is the same date their coverage ended.                                     |

### Step 8 Select the **Save & Continue** button.

### **Update Subscriber Details**

Step 9 Complete the Maintain Address Details section if you need to update the subscriber's physical address.

| 😨 Maintain Address Details |                   |
|----------------------------|-------------------|
| Address Type:*             | Mailing Address 🗸 |
| Care Of:                   |                   |
| Address:*                  | 123 A St.         |
|                            |                   |
|                            |                   |
| Country:*                  | United States     |
| City:*                     | ANTIOCH           |
| State:*                    | California        |
|                            | Contra Costa      |
| ZIP Code:*                 | 94531 -           |

# Step 10**Optional:** If you populate the Maintain Communication Details section, select<br/>the **Primary** radio button for the phone number and/or email address.

| 😨 Maintain Communicati | on Details |              |           |               |
|------------------------|------------|--------------|-----------|---------------|
| Primary                | Phone Type | Phone Number | Extension | International |
| 0                      | Work 🗸     |              |           |               |
| 0                      | Email:     |              |           |               |

Step 11 Complete the Appointment Details section.

- Medical Group: Select for a public agency or school employee.
- Affiliated Association: Select if the employee is a dues-paying member.

| Employer:<br>Division: | Agency Name |   | CalPERS ID (Employer): 12629438 |
|------------------------|-------------|---|---------------------------------|
| Original Hire Date:*   | 06/12/2010  |   |                                 |
| Appointment ID:        | 91618622    |   |                                 |
| Separation Date:       |             |   |                                 |
| Additional Details     |             |   |                                 |
| Position Title:        |             |   | Appointment Status: Active      |
| CBU:                   |             |   | Retirement Program:* PERS ~     |
| Begin Date: 06/12/2    | 010         |   | End Date:                       |
| Medical Group:*        |             | ~ | Affiliated Association:         |

### Step 12 Select the **Save & Continue** button.

### Add Dependents

Step 13 Is the subscriber enrolling dependents?

### Yes: Select the Add New button.

| Covered Person List     Add New                                                   |                                                            |              |         |
|-----------------------------------------------------------------------------------|------------------------------------------------------------|--------------|---------|
| Review the covered person list. To enrol<br>Otherwise, select the Save & Continue | I a dependent, select the <b>Add New</b> button.<br>button |              |         |
| Name                                                                              | Date of Birth                                              | Relationship | Medical |
| JOE JONES                                                                         | 03/02/1984                                                 | Self         | Basic   |

Save & Continue Cancel Return

No: Skip to step 28.

| Step 14 | Select the dependent's radio button. |
|---------|--------------------------------------|
|---------|--------------------------------------|

Step 15 Select the **Continue** button.

Step 16Complete or update the Person Details section. You may change the section if<br/>the dependent is not an active employee at a PERS-contracting agency.

Step 17 Is the dependent's address the same as the subscriber's address?

Yes: Skip to step 21.

No: Deselect the Address is the same as Primary Subscriber check box.

Address Details
 Address is the same as Primary Subscriber
 Address Type:\* Mailing Address

- Step 18 Complete the Address Details section.
- Step 19 Select the **Save & Continue** button.
- Step 20 Select the **Confirm** button.
- Step 21 Select the **Save & Continue** button.
- Step 22 Is this dependent in a parent-child relationship?

### Yes: Select the Maintain Certification link.

| Parent-Child Relation        |                         | tain Certification |
|------------------------------|-------------------------|--------------------|
|                              |                         |                    |
|                              |                         |                    |
| 😨 Benefit Type               | <b>F</b> = = 11 = = = + |                    |
| Benefit Type<br>Benefit Type | Enrollment              | Change Enrollment? |

Save & Continue Cancel Clear

### No: Skip to step 27.

Step 23 Select the **Certify Dependent** check box.

| Name       | Parent-Child Relationship<br>Certification Expiration Date | Certify Dependent Checkbox |
|------------|------------------------------------------------------------|----------------------------|
| FIONA PHAM | 07/31/2021                                                 | Certify Dependent          |

### Step 24 Select the **disclaimer** check box.

Step 25

| Name                                | Parent-Child Relationship<br>Certification Expiration Date                                                            | Certify Dependent Checkboy                                                       |
|-------------------------------------|----------------------------------------------------------------------------------------------------|----------------------------------------------------------------------------------|
| FIONA PHAM                          | 07/31/2021                                                                                                    | Z Certify Dependent                                                              |
| ✓ I recognize thi<br>further unders | s affidavit is a legally binding document. I accept full re-<br>tand the provision of California Government Code 2008 | sponsibility to notify my employer or CalPERS of any<br>5, which states in part: |
| Select the Sav                      | <b>e &amp; Continue</b> button.                                                                                       |                                                                                  |

Step 26Below the Dependent Information section, select the Save & Continue button.Step 27Is the employee adding more dependents?<br/>Yes: Return to step 13.<br/>No: Continue to step 28.Step 28Select the Save & Continue button.

# Select Health Plan

Step 29 Select the **medical plan** radio button.

| OMedical Plan Selections |                                              |                |         |               |
|--------------------------|----------------------------------------------|----------------|---------|---------------|
|                          | Plan Name                                    | Party          | Premium | COBRA Premium |
| 0                        | Anthem Blue Cross Select HMO - Region 1      | Self/B and 1/B | 1737.96 | 1772.72       |
| 0                        | Anthem Blue Cross Traditional HMO - Region 1 | Self/B and 1/B | 2369.68 | 2417.07       |
| 0                        | Health Net SmartCare - Region 1              | Self/B and 1/B | 2001.04 | 2041.06       |
| С                        | Kaiser Permanente California - Region 1      | Self/B and 1/B | 1536.98 | 1567.72       |
| О                        | PERS Care - Region 1                         | Self/B and 1/B | 2266.28 | 2311.61       |
| 0                        | PERS Choice - Region 1                       | Self/B and 1/B | 1722.36 | 1756.81       |
| С                        | PERS Select - Region 1                       | Self/B and 1/B | 1040.58 | 1061.39       |

| Step 30 | Complete Medical Provider field(s) if employee provided physician name(s). |
|---------|----------------------------------------------------------------------------|
| Step 31 | Select the Save & Continue button.                                         |

Step 32 Select one of the four option links in the health transaction confirmation.

Health Transaction Confirmation

The transaction successfully processed.

Add another transaction for this subscriber.

Process a new transaction for a different subscriber.

<u>Return to home page.</u>

# Scenario 2: New COBRA Enrollment for a Former Dependent

Your employee's ex-spouse and stepchild were deleted from health benefits due to divorce and have elected to enroll in COBRA to continue their health benefits.

# Step Actions (38 Steps)

### Add the COBRA Health Enrollment Transaction

Step 1 Select the **Reporting** global navigation tab.

# Step 2Within the Create or Edit Report section, select Add or Edit Health Enrollment<br/>from the Method drop-down list.

| Home Profile     | Reportin   | g Person In  | formation      | Education    | Other Organization     | s        |
|------------------|------------|--------------|----------------|--------------|------------------------|----------|
| Manage Reports   | Billing ar | nd Payments  | Payroll So     | hedule O     | ut-of-Class Validation | Memb     |
| Common Tasks     | 🙆 Na       | me: City Nar | ne             |              | CalPERS ID: 987654     | 13210    |
| Menu             | •          |              |                |              |                        |          |
| Organization Sea |            | Create or E  |                |              |                        |          |
| Adjustment Repo  | rts Me     | thod:* Add   | or Edit Health | n Enrollment | ✓ (                    | Continue |

### Step 3 Select the **Continue** button.

### Search for the Subscriber

# Step 4 Complete the Person Search section with the COBRA enrollee's information. Image: Step 5 Person Search Please enter the Social Security Number or CalPERS ID of the person for whom you are searching. Step 5 Select the Search button. Input Health Event Information Step 6 Complete the Health Event Information section

| Step 0 | complete the realth Event information section.                                |   |  |  |  |  |
|--------|-------------------------------------------------------------------------------|---|--|--|--|--|
|        | O Health Event Information                                                    |   |  |  |  |  |
|        | Health Event Type:* COBRA New Enrollment                                      |   |  |  |  |  |
|        | Health Event Reason:*                                                         |   |  |  |  |  |
|        | Event Date:*                                                                  |   |  |  |  |  |
|        | Received Date:*                                                               |   |  |  |  |  |
|        | View Effective Date                                                           |   |  |  |  |  |
|        | Save & Continue Cancel Clear Return                                           |   |  |  |  |  |
| Step 7 | Select the View Effective Date button at bottom right to ensure the effective | - |  |  |  |  |
|        | date is the same date their coverage ended.                                   |   |  |  |  |  |
| Step 8 | Select the <b>Save &amp; Continue</b> button.                                 |   |  |  |  |  |

# Update Subscriber Details

Step 9 Complete the Maintain Address Details section if you need to update the subscriber's physical address or to choose the employer's ZIP code for eligibility if actively working.

| 🖸 ма | intain Address Details |                                                                                                    |                                                                                                  |
|------|------------------------|----------------------------------------------------------------------------------------------------|--------------------------------------------------------------------------------------------------|
|      | Address Type:*         | Physical Address 🗸                                                                                  | Note: If a DO Box is used for the mailing                                                        |
|      | Care Of:               |                                                                                                    | Note: If a PO Box is used for the mailing<br>address, the subscriber must have a physical        |
|      | Address:*              |                                                                                                    | address, the subscriber must have a physical address unless they are using their employer        |
|      |                        |                                                                                                    | ZIP code for health eligibility.                                                                 |
|      |                        |                                                                                                    | Zir code for neukir engibility.                                                                  |
|      | Country:*              |                                                                                                    |                                                                                                  |
|      | City:*                 |                                                                                                    |                                                                                                  |
|      | Province/Territory:*   |                                                                                                    |                                                                                                  |
|      | Postal Code:*          |                                                                                                    |                                                                                                  |
| NOTE |                        | r requested to use their Employer ZIP code for<br>lealth Eligibility Address will create a Change E | Health Eligibility.<br>ligibility ZIP transaction in conjunction with the enrollment transaction |

Step 10 **Optional:** If you populate the Maintain Communication Details section, select the **Primary** radio button for the phone number and/or email address.

| 🕑 Maintain Communication Details |            |              |           |               |
|----------------------------------|------------|--------------|-----------|---------------|
| Primary                          | Phone Type | Phone Number | Extension | International |
| 0                                | Work 🗸     |              |           |               |
| 0                                | Email:     |              |           |               |

Step 11 In the Qualifying Information section, choose the **Select** link.

|         | Qualifying Information     CalPERS ID: Select     SSN     First Name:*     Gender:*     Date Of Birth:*                                                                                         |  |  |
|---------|----------------------------------------------------------------------------------------------------|--|--|
| Step 12 | Complete the Person Search section with the employee's information.                                                                                                    |  |  |
| Step 13 | Select the <b>Search</b> button.                                                                                                    |  |  |
| Step 14 | After the employee's name displays, choose the <b>Select</b> button.                                                                                                    |  |  |
| Step 15 | For public agencies and schools, in the Appointment Details section, populate the Medical Group field by selecting the employee's medical group.          Medical Group:* <ul> <li>✓</li> </ul> |  |  |
| Step 16 | Select the <b>Save &amp; Continue</b> button.                                                                                                    |  |  |

# Add Dependents

Step 17 Is the subscriber enrolling dependents?

# Yes: Select the Add New button.

| Covered Person List Add New                                                             |               |              |         |
|-----------------------------------------------------------------------------------------|---------------|--------------|---------|
| Review the covered person list. To enroll a<br>Otherwise, select the Save & Continue bu |               |              |         |
| Name                                                                                    | Date of Birth | Relationship | Medical |
| JOE JONES                                                                               | 03/02/1984    | Self         | Basic   |

Save & Continue Cancel Return

# No: Skip to step 34.

## Step 18 Is the dependent listed in the Existing Relationships Eligible for Health section?

## Yes: Select the dependent's radio button

| 😨 Exi   | 🕑 Existing Relationships Eligible for Health 🗚 🗛 🗛 |                                                |              |         |  |
|---------|----------------------------------------------------|------------------------------------------------|--------------|---------|--|
| Select  | a dependent below. If a deper                      | dent is not listed, select the Add New button. |              |         |  |
|         | <u>Name</u>                                        | Date of Birth                                  | Relationship | Medical |  |
| 0       | Jones, Joey                                        | 07/30/2015                                     | Child        | No      |  |
| $\circ$ | Jones, Jill                                        | 11/03/1983                                     | Spouse       | No      |  |
| $\circ$ | Jones, Jake                                        | 11/17/2017                                     | Child        | No      |  |
|         |                                                    |                                                |              |         |  |

### Continue Cancel Return

No: Skip to step 20.

| Step 19 | Select the <b>Continue</b> button, then skip to step 21.                                                                               |  |
|---------|----------------------------------------------------------------------------------------------------|--|
| Step 20 | Select Add New button.                                                                                                    |  |
| Step 21 | Complete or update the Person Details section. You may update if the dependent is not an active employee at a PERS-contracting agency. |  |
| Step 22 | Is the dependent's address the same as the subscriber?                                                                                 |  |
|         | Yes: Skip to step 27.                                                                                                    |  |
|         | No: Deselect the Address is the same as Primary Subscriber check box.                                                                  |  |
| Step 23 | Complete the Address Details section.                                                                                                  |  |
| Step 24 | Select the Save & Continue button.                                                                                                    |  |
| Step 25 | Verify the selected address or select the radio button for the correct address.                                                        |  |
| Step 26 | Select the <b>Confirm</b> button.                                                                                                    |  |
| Step 27 | Select the <b>Save &amp; Continue</b> button.                                                                                          |  |
|         |                                                                                                    |  |

Step 28 Is this dependent in a parent-child relationship?

|           | Yes: Select the                                        | Maintain Certificatio                                    | <b>n</b> link.                                                                   |                    |                    |  |  |
|-----------|--------------------------------------------------------|----------------------------------------------------------|----------------------------------------------------------------------------------|--------------------|--------------------|--|--|
|           | Dependent Information<br>Parent-Child Relationshi      |                                                          |                                                                                  |                    |                    |  |  |
|           |                                                        |                                                          | intain Certification                                                             |                    |                    |  |  |
|           | <ul> <li>Benefit Type</li> <li>Benefit Type</li> </ul> | Enrollment                                               | Change Enrollment?                                                               |                    |                    |  |  |
|           | Medical                                                | No                                                       | V                                                                                |                    |                    |  |  |
|           | Save & Continue Cancel Clear                           |                                                          |                                                                                  |                    |                    |  |  |
|           | No: Skip to step                                       | p 33.                                                    |                                                                                  |                    |                    |  |  |
| Step 29   | Select the <b>Cert</b>                                 | <b>ify Dependent</b> check b                             | oox.                                                                             |                    |                    |  |  |
| Step 30   | Select the <b>discl</b>                                | aimer check box.                                         |                                                                                  |                    |                    |  |  |
|           | Name                                                   | Parent-Child Relationship<br>Certification Expiration Da | ite                                                                              | Certify Deper      | ndent Checkbox     |  |  |
|           | FIONA PHAM                                             | 07/31/2021                                               |                                                                                  | 🗹 Certify Dep      | endent             |  |  |
|           |                                                        |                                                          | nt. I accept full responsibility to notif<br>nment Code 20085, which states in p |                    | CalPERS of any c   |  |  |
| Step 31   | Select the <b>Save</b>                                 | <b>&amp; Continue</b> button.                            |                                                                                  |                    |                    |  |  |
| Step 32   | Below the Dep                                          | endent Information se                                    | ection, select the <b>Save</b>                                                   | & Continu          | <b>e</b> button.   |  |  |
| Step 33   | Is there an add                                        | itional dependent to a                                   | add?                                                                             |                    |                    |  |  |
|           | Yes: Return to step 17.                                |                                                          |                                                                                  |                    |                    |  |  |
|           | No: Continue t                                         | o step 34.                                               |                                                                                  |                    |                    |  |  |
| Step 34   | Select the <b>Save</b>                                 | <b>&amp; Continue</b> button.                            |                                                                                  |                    |                    |  |  |
| Select He | alth Plan                                              |                                                          |                                                                                  |                    |                    |  |  |
| Step 35   | Select the <b>med</b>                                  | <b>ical plan</b> radio button                            |                                                                                  |                    |                    |  |  |
|           | Medical Plan Selections     Plan Name                  |                                                          | Party                                                                            | Premium            | COBRA Premium      |  |  |
|           | <ul> <li>Anthem Blue Cross Se</li> </ul>               | lect HMO - Region 1<br>aditional HMO - Region 1          | Self/B and 1/B<br>Self/B and 1/B                                                 | 2031.62<br>2608.00 | 2072.25<br>2660.16 |  |  |
|           | _                                                      |                                                          |                                                                                  |                    |                    |  |  |
| Step 36   | Complete the N                                         | Medical Provider field                                   | s) if employee provide                                                           | ed physicia        | n name(s).         |  |  |
| Step 37   | Select the <b>Save</b>                                 | e & Continue button.                                     |                                                                                  |                    |                    |  |  |
| Step 38   | Select one of the                                      | ne four option links in                                  | the health transaction                                                           | confirmat          | ion.               |  |  |
|           | Health Tran                                            | saction Confirmation                                     |                                                                                  |                    |                    |  |  |
|           | The transact                                           | ion successfully processed.                              |                                                                                  |                    |                    |  |  |
|           | Print the heal                                         | th transaction confirmation.                             |                                                                                  |                    |                    |  |  |
|           | Add another tr                                         | ansaction for this subscriber.                           |                                                                                  |                    |                    |  |  |
|           | Process a new trans                                    | saction for a different subscribe                        | <u>r.</u>                                                                        |                    |                    |  |  |
|           | Retu                                                   | urn to home page.                                        |                                                                                  |                    |                    |  |  |
|           |                                                        |                                                          |                                                                                  |                    |                    |  |  |

# Unit 4: Non-PERS and CalSTRS Profile and Appointment Changes for Public Agency & School Employees

In this unit, you will learn how to make the following changes for a non-PERS or CalSTRS employee:

- Demographics: SSN, name, gender, and date of birth
- Communication: Phone number, email address, mailing address, and physical address
- Appointment: Begin and end a leave of absence and permanently separate

# System Logic

You need the following access roles:

**Business Partner Retirement Enrollment** or **Business Partner Supplemental Income Plan** to update an employee name, Social Security number, date of birth, or gender.

**Business Partner Appointment Management – Non-Pers and CalSTRS** to update an address and appointment change, e.g., leave of absence, permanent separation, etc.

# Contents

- Scenario 1: Maintain Demographic and Address Information Page 27
- Scenario 2: Maintain Appointment Information Page 28

# Scenario 1: Maintain Demographic and Address Information

The Health Enrollment unit of the <u>Public Agency & Schools Health Benefits Guide (PDF)</u> provides a list of acceptable verification documents for processing a demographic change.

# Step Actions (10 Steps)

Step 1 From the homepage, select the **Person Information** global navigation tab.

| Step 2 | Complete the Person Search section.                                                             |
|--------|-------------------------------------------------------------------------------------------------|
|        | Home Profile Reporting Person Information Education Other Organizations                         |
|        | • Person Search                                                                                 |
|        | Please enter the Social Security Number or CalPERS ID of the person for whom you are searching. |
|        | SSN / Federal or Individual Tax ID:                                                             |
|        | CalPERS ID:                                                                                     |
|        | Search Return                                                                                   |

Step 3 Select the **Search** button.

Step 4 Do you want to correct the employee's demographic information?

Yes: Within the Summary section, select the Update Personal Information link.

| 🔊 Summary                |              |                               |                             |
|--------------------------|--------------|-------------------------------|-----------------------------|
| rofile                   |              |                               |                             |
|                          |              |                               | Update Personal Information |
| SSN:                     | xxx-xx-9999  | CalPERS ID: 3904191219        |                             |
| Name:                    | Nancy Nopers | Optional Member: No           |                             |
| Date of Birth:           | 11/11/1961   | Date of Death:                |                             |
| Prior School Membership: | No           | Prior School Membership Date: |                             |
| Membership Date:         | 04/02/2001   | Retirement Date:              |                             |
| Last Reporting Date:     | 08/05/2022   |                               |                             |
|                          |              |                               |                             |

No: Skip to step 8

- Step 6 Complete the Maintain Personal Information Details section.
- Step 7 Select the **Save** button.
- Step 8Do you want to update their communication information?Yes: Within the Communication sub-section, select the appropriate Update link.

| Preferred Communication: Mail<br>Primary Phone Number: (999) 888-7777   | Update                         |
|-------------------------------------------------------------------------|--------------------------------|
| Primary Email Address: employee@calpers.ca.gov                          | <u>Update</u>                  |
| Mailing Address: 400 Q ST.<br>SACRAMENTO, CA 95811<br>Physical Address: | <u>Update</u><br><u>Update</u> |
|                                                                         |                                |
| No: You have completed this scenario.                                   |                                |

Step 10 Select the **Save** button.

Step 9

# Scenario 2: Maintain Appointment Information

# System Logic

- Leave of absences, except for FMLA or maternity/paternity leaves, will cancel health benefits.
- All permanent separations will cancel health benefits.
- **CalSTRS-Pending Retirement** separation reason is available when permanently separating a CalSTRS employee for retirement.

# Leave of Absence

## **Begin Leave Event**

- Event Date: At least one day after the last paid date with your agency.
- Health benefits cancellation date: Effective the first day of the second month after their last paid date. myCalPERS will use the day prior to the begin leave event date to determine the health cancellation event date.

## End Leave Event

- Event Date: First day back to work.
- Active subscriber premiums will return to your agency's health statement if the employee was on a direct pay. Benefits resume the first of the month following their return to work.
- If health benefits were left cancelled due to a leave, after updating the end leave, re-enroll the subscriber and dependent(s) in the same health plan they had before the leave after the employee submits an HBD-12.

# **Permanent Separation**

This event should be added when your employee's appointment is permanently separating, e.g., resigns, terminates, retires, etc.

- Event Date: Enter at least one day after the last day with your agency.
- Separation Reason: If your employee is permanently separating for retirement, select the following in the drop-down list for employees in these retirement systems:
  - Non-PERS: Retirement
  - CalSTRS: CalSTRS Pending Retirement
- Health benefits cancellation date: Effective the first day of the second month after their last day. myCalPERS will use the day prior to the permanent separation date for the cancel coverage event date.

Example of a permanent separation event date that is the first of the month:

- Permanent Separation Event Date: 04/01/2022
- Health Event Date: 03/31/2022
- Health Cancellation Date: 05/01/2022

# Step Actions (7 Steps)

# Add Appointment Event

Step 1 From the homepage, select the **Person Information** global navigation tab.

| •      |                                                                                                    |
|--------|----------------------------------------------------------------------------------------------------|
| Step 2 | Complete the Person Search section.                                                                                                    |
| Step 3 | Select the <b>Search</b> button.                                                                                                    |
| Step 4 | Within the Appointment History section, select the appropriate employer link.                                                                                                    |
|        | O Appointment History       Add New         Employer       Division       Appointment Type         City Name       Regular                                                                                                    |
| Step 5 | Within the Appointment Event History section, select the Add New button.                                                                                                    |
|        | Orrect Event       Delete       View All Site Events       Display         Event Date       View All Site Events       Display         0 01/01/2016       New Appointment       View Event Details         Correct Event       Delete       View All Site Events       Display |
| Step 6 | Complete the Appointment Event Details section. Three examples of different events are listed below.                                                                                                    |
|        | Appointment Event Details      Event:* Begin Leave                                                                                                    |
|        | Event Date:*                                                                                                    |
|        | Leave Type:*                                                                                                    |
|        | Save Clear                                                                                                    |
|        | • • • • • • • • • • • • • • • • • • •                                                                                                    |

| 👽 Appointment Event Details |              |             |
|-----------------------------|--------------|-------------|
|                             | Event:*      | End Leave 🗸 |
|                             | Event Date:* |             |
|                             |              |             |

### Save Clear

| Appointment Event Details |                                   |
|---------------------------|-----------------------------------|
| Event:*                   | Permanent Separation $\checkmark$ |
| Event Date:*              |                                   |
|                           |                                   |
| Separation Reason:*       | ×                                 |

Save Clear

Step 7 Select the **Save** button.

# Unit 5: Health Benefits Into Retirement for Public Agency & School Employees

Public agency and school employers will learn the process to enroll a CalSTRS or non-PERS employee, one who never had CalPERS health benefits, in health benefits into retirement. You will also gain knowledge on how to continue non-PERS health benefits into retirement.

# **Employee Continuing Health Benefits**

- For a **PERS** or **CaISTRS** employee, process a permanent separation. If they are enrolled in health and their last day of employment and retirement date are within 30 days of each other, health will automatically continue into retirement. For CaISTRS employees, refer to Unit 5: Non-PERS and CaISTRS Appointment Changes for step actions to process a permanent separation.
- For a **non-PERS** employee, process a permanent separation then process their health into retirement. Refer to scenario 2 within this unit.

# **Eligibility ZIP Code**

If using a work ZIP code for health eligibility, upon retirement, the eligibility ZIP code will be changed to the subscriber's physical address (if no physical then mailing address will be used). The retiree will receive a letter noting this change. If their physical address is outside of the health plan service area, they will receive a letter stating they need to change plans.

# Contents

- Scenario 1: CalSTRS or Non-PERS Employee (Never Enrolled) Health Into Retirement Page 31
- Scenario 2: Non-PERS Employee Continued Health Into Retirement Page 33

# Scenario 1: CalSTRS or Non-PERS Employee (Never Enrolled) Health Into Retirement

For a CalSTRS or non-PERS employee who never had health benefits with your agency and is electing to enroll in health benefits into retirement, follow this three-part process:

- Part 1: Enter the employee demographics and appointment information in myCalPERS.
  - Your agency must have a retirement contract.
  - You must have the Business Partner Retirement Enrollment access role; otherwise, have the employee submit an HBD-30 to CalPERS instead of these steps.
- Part 2: Permanently separate the employee.
- Part 3: Provide CalPERS with the retirement date, health plan selection, and dependent(s).

# Step Actions (16 Steps)

## Part I: Add New Appointment

Step 1 Select the **Reporting** global navigation tab.

Step 2

Within the Create or Edit Report section, select **Add Retirement Enrollment** from the Method drop-down list.

| Home Profile                                                     | Rep                     | orting Person Information Educat | ion Other Organizations     |  |
|------------------------------------------------------------------|-------------------------|----------------------------------|-----------------------------|--|
| Manage Reports                                                   | Billi                   | ng and Payments Payroll Schedule | Out-of-Class Validation Mem |  |
| Common Tasks 🕢 Name: City Name CalPERS ID: 9876543210            |                         |                                  |                             |  |
| Menu                                                             | $\overline{\mathbf{O}}$ |                                  |                             |  |
| Organization Search 🕜 Create or Edit Report                      |                         |                                  |                             |  |
| Adjustment Reports Method:* Add Retirement Enrollment 🗸 Continue |                         |                                  |                             |  |

Step 3 Select the **Continue** button.

### Search for the Subscriber

### Step 4

Complete the Person Search section.

| 💿 Person Search                             |                                                         |
|---------------------------------------------|---------------------------------------------------------|
| Please enter the Social Security Number and | Date of Birth of the person for whom you are searching. |
| SSN / Federal or<br>Individual Tax ID *     | Date of Birth:*                                         |

Step 5 Select the **Search** button.

# Step 6Did member details display on the Appointment Details page?Yes: Skip to step 11.

### No: Select the Add New button.

| Search Results    |      |               |
|-------------------|------|---------------|
| CalPERS ID        | Name | Date of Birth |
| No results found. |      |               |

Step 7 Complete the Person, Address, and Communication Details sections.

Step 8Select the radio button for correct Entered Address or U.S. Postal ServiceMatches.

Step 9 Select the **Confirm** button.

Step 10 Select the **Save & Continue** button.

### Input Appointment Details

Step 11 Complete the Appointment Details section:

Program: Health

Enrollment Eligibility Date: Hire date for this health-eligible position

Retirement System: CalSTRS (use Other for non-PERS employees)

Original Hire Date: Date employee was originally hired with your agency

CBU: Employee's medical group

Step 12 Select the **Save** button.

### Part II: Add a Permanent Separation Event

Step 13 Next to Appointment Event History, select the **Add New** button.

| Appointment Event History     Add New             |                 |                    |  |  |
|---------------------------------------------------|-----------------|--------------------|--|--|
| Correct Event Delete View All Site Events Display |                 |                    |  |  |
| <u>Event Date</u> M                               | Event           | Event Details      |  |  |
| 0 01/01/2001                                      | New Appointment | View Event Details |  |  |
| 0 01/01/2001                                      | New Appointment | VIEW EVENT Details |  |  |

### Step 14 Complete the Appointment Event Details sections:

Event: Permanent Separation

Event Date: Separation date is one day after the last day with your agency

**Separation Reason:** CalSTRS-Pending Retirement (use Retirement for non-PERS employees)

Step 15 Select the **Save** button.

# Step 16 Contact CalPERS to provide the retirement date, health plan selection, and dependent(s) information.

# Scenario 2: Non-PERS Employee Continued Health Into Retirement

If the employee is eligible and wants to continue health benefits into retirement, follow this two-part process:

- Part 1: Process a permanent separation (refer to unit 5, scenario 2). myCalPERS will cancel the health benefits the first day of the second month.
- Part 2: Process a new health enrollment unless the employee and/or dependent is eligible for Medicare. Mail the HBD-30 with a copy of their Medicare information to CalPERS.

# Step Actions (32 Steps)

### Process a New Health Enrollment Into Retirement

Step 1 Select the **Reporting** global navigation tab.

Step 2Within the Create or Edit Report section, select Add or Edit Health Enrollment<br/>from the Method drop-down list.

| Home Profile                   | Repo         | orting Person In | formation      | Education          | Other Organizations   | ;       |
|--------------------------------|--------------|------------------|----------------|--------------------|-----------------------|---------|
| Manage Reports                 | Billir       | ng and Payments  | Payroll Sc     | hedule Ou          | t-of-Class Validation | Memb    |
| Common Tasks   Name: City Name |              |                  | (              | CalPERS ID: 987654 | 3210                  |         |
| Menu                           | $\mathbf{O}$ |                  |                |                    |                       |         |
| Organization Search            |              | Create or Ec     |                |                    |                       |         |
| Adjustment Reports             |              | Method:* Add o   | or Edit Health | n Enrollment       | ✓ C                   | ontinue |

Step 3 Select the **Continue** button.

### Search for the Subscriber

## Step 4 Complete the Person Search section.

| Person Search                                                                                   |
|-------------------------------------------------------------------------------------------------|
| Please enter the Social Security Number or CalPERS ID of the person for whom you are searching. |
| SSN / Federal or Individual Tax ID:                                                             |
| CalPERS ID:                                                                                     |
| Search Return                                                                                   |

Step 5 Select the **Search** button.

### Input Health Event Information

Step 6 Complete the Health Event Information section.

| Health Event Type:*   | New Enrollment | ~ |        |  |                  |
|-----------------------|----------------|---|--------|--|------------------|
| Health Event Reason:* | Retirement     |   | $\sim$ |  |                  |
| Event Date:*          | Ē              |   |        |  |                  |
| Received Date:*       |                |   |        |  |                  |
|                       |                |   |        |  | View Effective [ |

Step 7Select the View Effective Date button at the bottom right to ensure the effective<br/>date is the same as their cancellation date.

| Step 8    | Select the <b>Save &amp; Continue</b> button.                                                                                                    |  |  |  |  |
|-----------|----------------------------------------------------------------------------------------------------|--|--|--|--|
| Step 9    | Update the Address and Communication Details sections if needed.                                                                                                    |  |  |  |  |
| Step 10   | In the Appointment Details section, select a medical group and if necessary, PORAC from the Affiliated Association drop-down list.                                                                                                    |  |  |  |  |
|           |                                                                                                    |  |  |  |  |
|           | Additional Details         Position       Appointment         Title:       Status:         CBU:       Retirement         Program:*       Other          Begin 02/15/2018       End Date:         Date:       California Association of Highway Patrolmen (CAHP)<br>California Correctional Peace Officers Association (CCPOA)<br>Peace Officers Research Association of California (PORAC)         Medical           Group:*       Affiliated |  |  |  |  |
| Step 11   | Select the <b>Save &amp; Continue</b> button.                                                                                                    |  |  |  |  |
| Add Depen | dents                                                                                                    |  |  |  |  |
| Step 12   | Is the employee enrolling dependents?<br>Yes: Select the Add New button.<br>Image: Covered Person List Image: Continue button         Overed Person List Image: Continue button         Otherwise, select the Save & Continue button         Image: Continue Cancel Return         Save & Continue Cancel Return         No: Skip to step 28.                                                                                                 |  |  |  |  |
| Step 13   | Is the dependent listed in the Existing Relationships Eligible for Health section?<br>Yes: Select the dependent's radio button.<br>No: Skip to step 16.                                                                                                    |  |  |  |  |
| Step 14   | Select the <b>Continue</b> button, then skip to step 16.                                                                                                    |  |  |  |  |
| Step 15   | Select Add New button.          Image: Select Add New button.         Select a dependent below. If a dependent is not listed, select the Add New button.         No results found.         Continue Cancel Return                                                                                                    |  |  |  |  |
| Step 16   | Complete or update the Person Details section. You may update if the dependent is not an active employee at a PERS-contracting agency.                                                                                                    |  |  |  |  |
| Step 17   | Is the dependent's address the same as the subscriber?<br>Yes: Skip to step 21.<br>No: Deselect the Address is the same as Primary Subscriber check box.<br>Address Details<br>Address Is the same as Primary Subscriber<br>Address Type:* Mailing Address                                                                                                    |  |  |  |  |
| Step 18   | Complete the Address Details section.                                                                                                    |  |  |  |  |

| Step 19 | Select the Save & Continue button.                                                                                                    |                                                                                |
|---------|----------------------------------------------------------------------------------------------------|--------------------------------------------------------------------------------|
| Step 20 | Select the <b>Confirm</b> button.                                                                                                    |                                                                                |
| Step 21 | Select the Save & Continue button.                                                                                                    |                                                                                |
| Step 22 | Is this dependent in a parent-child relationship?                                                                                                    |                                                                                |
|         | Yes: Select the Maintain Certification link.                                                                                                    |                                                                                |
|         | No: Skip to step 28.                                                                                                    |                                                                                |
| Step 23 | Select the Certify Dependent check box.                                                                                                    |                                                                                |
| Step 24 | Select the <b>disclaimer</b> check box.                                                                                                    |                                                                                |
|         | Name Acquired Date Parent-Child Relationship<br>Certification Expiration Date                                                                                                    | Certify Dependent Checkbox                                                     |
|         | Lilly Lawson 06/30/2018 03/31/2019                                                                                                    | ✓ Certify Dependent                                                            |
|         | I recognize this affidavit is a legally binding document. I accept full respons<br>CalPERS of any changes pertaining to this PCR. I further understand the pro-<br>20085, which states in part: |                                                                                |
| Step 25 | Select the Save & Continue button.                                                                                                    |                                                                                |
| Step 26 | Select the <b>Save &amp; Continue</b> button.                                                                                                    |                                                                                |
|         | Dependent Information     Parent-Child Relationship Information                                                                                                    |                                                                                |
|         | Parent-Child Relationship Certification Ex                                                                                                    | xpiration Date: 03/31/2020<br>ion Submitted: Yes <u>Maintain Certification</u> |
|         | Save & Continue Cancel Clear Return                                                                                                    |                                                                                |
| Step 27 | Do you have an additional dependent to add?                                                                                                    |                                                                                |
|         | Yes: Return to step 12.                                                                                                    |                                                                                |
|         | No: Continue to step 28.                                                                                                    |                                                                                |
| Step 28 | Select the <b>Save &amp; Continue</b> button.                                                                                                    |                                                                                |
|         |                                                                                                    |                                                                                |

# Select Health Plan

Step 29 Select the **medical plan** radio button chosen by the subscriber.

| 🖸 Me | dical Plan Selections                        |                |         |
|------|----------------------------------------------|----------------|---------|
|      | <u>Plan Name</u>                             | Party          | Premium |
| 0    | Anthem Blue Cross Select HMO - Region 1      | Self/B and 1/B | 1737.96 |
| 0    | Anthem Blue Cross Traditional HMO - Region 1 | Self/B and 1/B | 2369.68 |
| 0    | Health Net SmartCare - Region 1              | Self/B and 1/B | 2001.04 |
| 0    | Kaiser Permanente California - Region 1      | Self/B and 1/B | 1536.98 |
| 0    | PERS Care - Region 1                         | Self/B and 1/B | 2266.28 |
| 0    | PERS Choice - Region 1                       | Self/B and 1/B | 1722.36 |
| 0    | PERS Select - Region 1                       | Self/B and 1/B | 1040.58 |

Step 30 Complete the Medical Provider field(s) if employee provided physician name(s).

# Step 31 Select the **Save & Continue** button.

## Step 32 Select one of the four option links in the health transaction confirmation.

# Unit 6: Dental Benefits Into Retirement for State Employees

State employers will learn how to continue dental benefits for a retiring employee.

After the transaction updates, keep the Dental Plan Enrollment Authorization (STD-692) form on file with your agency. If you are unable to process online, submit the STD-692 to CalPERS.

# **System Logic**

- The state retiree dental enrollment must be processed *prior to the employee permanent separation.*
- A state retired-dental enrollment will display in the Health Enrollment Summary page under the Pending Health Events section until the employee goes on retirement roll.

# Step Actions (31 Steps)

# Add Dental Enrollment Transaction

Step 1 Select the **Reporting** global navigation tab.

Step 2 Within the Create or Edit Report section, select **Add or Edit Health Enrollment** from the Method drop-down list.

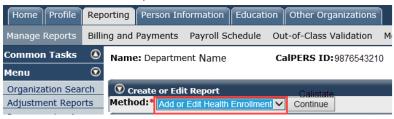

# Step 3 Select the **Continue** button.

### Search for the Subscriber

# Step 4 Complete the Person Search section.

| 🔊 Person Search                                                                                 |
|-------------------------------------------------------------------------------------------------|
| Please enter the Social Security Number or CalPERS ID of the person for whom you are searching. |
| SSN / Federal or<br>Individual Tax ID:                                                          |
| CalPERS ID:                                                                                     |
| Search Return                                                                                   |

### Step 5 Select the **Search** button.

Step 6 Complete the Health Event Information section.

| Health Event Type:*   | New Enrollment                    | $\checkmark$ |
|-----------------------|-----------------------------------|--------------|
| Health Event Reason:* | State Retiree - Dental Enrollment | V            |
| Event Date:*          |                                   |              |
| Received Date:*       |                                   |              |
|                       | ·                                 | View Effect  |

# Step 7 Select the **View Effective Date** button at the bottom right.

Step 8 Select the **Save & Continue** button.

Step 9 In the Appointment Details section, if the subscriber will continue to be a duespaying member of an association, select CAHP or CCPOA from the **Affiliated Association** drop-down list.

Step 10 Select the **Save & Continue** button.

### Add Dependents

Step 11 Is the employee enrolling dependents?

### Yes: Select the Add New button.

| Review the covered person list. To enroll a dependent, select the Add New button.<br>Otherwise, select the Save & Continue button |               |              |         |        |
|----------------------------------------------------------------------------------------------------|---------------|--------------|---------|--------|
| Name                                                                                                    | Date of Birth | Relationship | Medical | Dental |
| ED EVANS                                                                                                    | 05/10/1984    | Self         | No      | Yes    |

No: Skip to step 27.

Step 12 Is the dependent listed in the Existing Relationships Eligible for Health section?

**Yes:** Select the dependent's radio button.

No: Skip to step 14.

- Step 13 Select the **Continue** button, then skip to step 15.
- Step 14 Within the Existing Relationships Eligible for Health section, select the **Add New** button.

| 💿 Existing Relationships Eligible | for Health Add New                             |              |         |        |
|-----------------------------------|------------------------------------------------|--------------|---------|--------|
| Select a dependent below. If a de | pendent is not listed, select the Add New butt | ton.         |         |        |
| Name                              | Date of Birth                                  | Relationship | Medical | Dental |

- Step 15Complete or update the Person Details section. You may update if the<br/>dependent is not an active employee at a PERS-contracting agency.
- Step 16Is the dependent's address the same as the employee's address?Yes: Skip to step 20.
  - No: Deselect the Address is the same as Primary Subscriber check box.

| 👽 Address Details                         |  |  |  |  |
|-------------------------------------------|--|--|--|--|
| Address is the same as Primary Subscriber |  |  |  |  |
| Address Type:* Mailing Address V          |  |  |  |  |

Step 17 Complete the Address Details section.

| Step 18 | Select the Save & Continue button. |
|---------|------------------------------------|
| Step 19 | Select the <b>Confirm</b> button.  |

| Step 20     | Select the <b>Save &amp; Continue</b> button.                                                                                                 |                                                                      |                   |  |  |  |
|-------------|----------------------------------------------------------------------------------------------------|----------------------------------------------------------------------|-------------------|--|--|--|
| Step 21     | Is this dependent in a parent-child rela                                                                                                    | tionship?                                                            |                   |  |  |  |
|             | Yes: Select the Maintain Certification                                                                                                    | link.                                                                |                   |  |  |  |
|             | No: Skip to step 26.                                                                                                    |                                                                      |                   |  |  |  |
| Step 22     | Select the <b>Certify Dependent</b> check bo                                                                                                  | X.                                                                   |                   |  |  |  |
| Step 23     | Select the <b>disclaimer</b> check box.                                                                                                    |                                                                      |                   |  |  |  |
|             | Name Acquired Date                                                                                                    | hild Relationship<br>tion Expiration Date Certify De                 | ependent Checkbox |  |  |  |
|             | Kevin Kooper 06/30/2018 03/31/20                                                                                                    | 19 Certify                                                           | Dependent         |  |  |  |
|             | I recognize this affidavit is a legally binding docume<br>CalPERS of any changes pertaining to this PCR. I fu<br>20085, which states in part: |                                                                      |                   |  |  |  |
| Step 24     | Select the Save & Continue button.                                                                                                    |                                                                      |                   |  |  |  |
| Step 25     | Select the next Save & Continue butto                                                                                                    | n.                                                                   |                   |  |  |  |
|             | Dependent Information     Parent-Child Relationship Information                                                                               |                                                                      |                   |  |  |  |
|             |                                                                                                    | ationship Certification Expiration Date:<br>Certification Submitted: |                   |  |  |  |
|             | Save & Continue, Cancel Clear Return                                                                                                    |                                                                      |                   |  |  |  |
| Step 26     | Do you have additional dependents to                                                                                                    | add?                                                                 |                   |  |  |  |
|             | Yes: Return to step 11.                                                                                                    |                                                                      |                   |  |  |  |
|             |                                                                                                    |                                                                      |                   |  |  |  |
|             | No: Continue to step 27.                                                                                                    |                                                                      |                   |  |  |  |
| Step 27     | Select the Save & Continue button.                                                                                                    |                                                                      |                   |  |  |  |
| Select Dent | al Plan                                                                                                    |                                                                      |                   |  |  |  |
| Step 28     | In the Dental Plan Selections section, select the <b>dental plan radio</b> button.                                                            |                                                                      |                   |  |  |  |
|             | Dental Plan Selections<br>Plan Name                                                                                                    | Party                                                                | Premiu            |  |  |  |
|             | O Delta PPO Plus Premier                                                                                                    | Self and 1                                                           | 88.75             |  |  |  |
|             | O Delta Preferred Opt                                                                                                    | Self and 1                                                           | 90.31             |  |  |  |
|             | DeltaCare USA     MetLife Enhanced                                                                                                    | Self and 1<br>Self and 1                                             | 31.90<br>27.18    |  |  |  |
|             | O Premier Access                                                                                                    | Self and 1                                                           | 22.57             |  |  |  |
|             | O Western Dental                                                                                                    | Self and 1                                                           | 26.02             |  |  |  |
| Step 29     | Complete the Dental Provider field(s) i                                                                                                    | f employee provided den                                              | itist name(s).    |  |  |  |
|             | Provider Information                                                                                                    |                                                                      |                   |  |  |  |
|             | Name         Dependent Type           ED EVANS         Self                                                                                   | Medical Provider                                                     | Dental Provider   |  |  |  |
|             | Kevin Kooper Parent-Child                                                                                                    |                                                                      |                   |  |  |  |
|             | ave & Continue  Cancel  Clear  <u>Return</u>                                                                                                  |                                                                      |                   |  |  |  |
| Step 30     | Select the Save & Continue button.                                                                                                    |                                                                      |                   |  |  |  |
| Step 31     | Select one of the four option links in th                                                                                                    | e health transaction con                                             | firmation         |  |  |  |
| Sich ST     | Select one of the four option links in th                                                                                                    |                                                                      |                   |  |  |  |
|             | You have completed this scenario.                                                                                                    |                                                                      |                   |  |  |  |

# Unit 7: Discontinue Health Benefits Before Retirement

If an enrolled employee does not want their health benefits into retirement, they must request a cancellation.

**CalPERS, CalSTRS, or non-PERS employees:** You must process the cancellation *prior to updating the permanent separation*. This will ensure the health benefits don't automatically continue for CalPERS and CalSTRS retirees. It also clarifies a voluntary cancellation for non-PERS retirees.

**CalSTRS employees:** You do not need to process a health cancellation. When processing a permanent separation with the reason of CalSTRS-Pending Retirement, select the **CalSTRS member wishes to decline continuation of CalPERS health coverage into retirement** check box. Refer to unit 5, scenario 2 for step actions on how to process a permanent separation.

| Appointment Event Details                                                                 |                                                                                                    |  |
|-------------------------------------------------------------------------------------------|----------------------------------------------------------------------------------------------------|--|
| Event:*                                                                                   | Permanent Separation V                                                                                              |  |
| Event Date:*                                                                              | ##//##/###                                                                                                    |  |
| Separation Reason:*                                                                       | CalSTRS - Pending Retirement V                                                                                      |  |
| STRS Health Into Retirement                                                               |                                                                                                    |  |
| If STRS member doesn't want health coverage in STRS member wishes to decline continuation | nto retirement, then decline his/her retiree health coverage below.<br>nof CalPERS health coverage into retirement. |  |

Note: If no selection is made above, the member will automatically continue health into retirement if he/she meets the health eligibility criteria.

# Scenario: Cancel Coverage

Your CalPERS employee does not want their health benefits to continue into retirement. They submitted an HBD-12 to cancel their health benefits, so you will process the cancellation.

# Step Actions (9 Steps)

### Add Health Enrollment Transaction

Step 1Select the Reporting global navigation tab.Step 2Within the Create or Edit Report section, select Add or Edit Health Enrollment<br/>from the Method drop-down list.

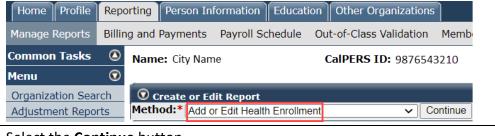

Step 3 Select the **Continue** button.

# Search for the Subscriber

| 😨 Persor  | n Search                                                                              |
|-----------|---------------------------------------------------------------------------------------|
| Please en | ter the Social Security Number or CalPERS ID of the person for whom you are searching |
|           | SSN / Federal or                                                                      |
|           | CalPERS ID:                                                                           |
| Search    | Return                                                                                |

Step 4 Complete the Person Search section.

Step 5 Select the **Search** button.

### Input Health Event Information

| Step 6 | Complete the Health Event Information section.                                                                                                    |  |  |
|--------|----------------------------------------------------------------------------------------------------|--|--|
|        | Image: Second system       Image: Second system         Image: Second system       Image: Second system         Image: Secon |  |  |
|        | Save & Continue Cancel Clear Return                                                                                                    |  |  |
| Step 7 | Select the View Effective Date button at bottom right.                                                                                                    |  |  |
| Step 8 | Select the <b>Save &amp; Continue</b> button.                                                                                                    |  |  |
| Step 9 | Select one of the four option links in the health transaction confirmation.<br>Health Transaction Confirmation                                                                                                    |  |  |
|        | The transaction successfully processed.<br><u>Print the health transaction confirmation</u> :<br><u>Add another transaction for this subscriber</u> .<br><u>Process a new transaction for a different subscriber</u> .<br><u>Return to home page</u> .                                                                                                    |  |  |

# **CalPERS Resources**

Obtain more information by visiting the <u>CalPERS website</u> at www.calpers.ca.gov.

- <u>Business Rules & myCalPERS Classes</u>
   **Pathway:** CalPERS website > Employers > I Want To...: Attend Training & Events > Business Rules & myCalPERS Classes
- <u>myCalPERS Student Guides & Resources</u>
   Pathway: CalPERS website > Employers > I Want To...: Access myCalPERS Student Guides
- <u>myCalPERS Health Billing Reconciliation (PDF)</u>
   Pathway: CalPERS website > Employers > I Want To...: Access myCalPERS Student Guides > Health > myCalPERS Health Billing Reconciliation (PDF)
- Frequently Asked Questions (FAQ)
   Pathway: CalPERS website > About > Resources: Questions, Comments, & Complaints > Frequently Asked Questions
- <u>Policies & Procedures</u>
   Pathway: CalPERS website > Employers > Policies & Procedures
- <u>myCalPERS Technical Requirements</u>
   Pathway: CalPERS website > Employers > myCalPERS Technical Requirements
- <u>Public Agency & Schools Health Benefits Guide (PDF)</u>
   **Pathway:** CalPERS website > Employers > Policies & Procedures > Reference & Health Guides > Public Agency & Schools Health Benefits Guide (PDF)
- <u>State Health Benefits Guide (PDF)</u>
   **Pathway:** CalPERS website > Employers > Policies & Procedures > Reference & Health Guides > State Health Benefits Guide (PDF)
- <u>Health Program Guide (HBD-120) (PDF)</u>
   Pathway: CalPERS website > In the search box at top right, enter HBD-120 > CalPERS Health
   Program Guide link
- <u>Circular Letters</u>
   Pathway: CalPERS website > Employers > Policies & Procedures > Circular Letters
- <u>Public Employees' Retirement Law (PERL)</u>
   **Pathway:** CalPERS website > About > Laws, Legislation & Regulations > Public Employees' Retirement Law (PERL)

# • myCalPERS Employer Reports (Cognos) Catalog

**Pathway:** CalPERS website > Employers > myCalPERS Technical Requirements > myCalPERS Employer Reports (Cognos) Catalog

- CalPERS Health Subscriber Out of Service Population Employer
- Chancellor's Office Parent-Child Recertification Report CSU Campuses
- Dental Retirees OE Report CalHR
- Dental Retirees OE Report CSU
- Dependent Enrollment Report
- Employer Health Enrollee Report Ext
- Employer Health Event Notification Report
- Employer Health Event Transaction Report
  - Note: The 26-year-old deletion batch runs the first business day of the month.
- Health Plan Statement Employer Report
- Health Subscriber PA Billing Report
- Health ZIP Code Yes-No Report HMO for Public Agency/School
- Health ZIP Code Yes-No Report PPO for Public Agency/School
- Health ZIP Code Yes-No Report State/CSU
- Non-PERS Health Eligibility and Appointment Data Submission Report
- Open Enrollment Health Plan Changes Report
- PERS Retiree List Report
- Parent-Child Relationship Dependent with Expiring Certification Report
- State Active Health Enrollment and SCO Health Deduction Discrepancy Report

Reports run via the myCalPERS pages (not the Reports left-side link):

For state agencies:

- Dependent Verification End Date Employer Report
- Dependent Verification Health Event Employer Report
- Dependent Verification with Past Due or No End Dates Active Health Report

For public agencies, schools, and non-central state agencies:

- Monthly Employer Billing Roster Report

Note: This report includes subscriber addresses and death dates.

- <u>Self-Paced Online Classes</u> (log in to myCalPERS, select the **Education** global navigation tab)
  - Business Rules
    - o Health Benefits Into Retirement
    - Retiree Dental & Vision Coverage (state only)
  - myCalPERS
    - o COBRA Enrollment for Deleted Dependents, COBRA Enrollment for Employees
    - o Dental Enrollment Into Retirement
    - Set Up Direct Pay

# **CalPERS** Contacts

# Email

- To contact <u>employer educators</u> for questions and requests, email calpers\_employer\_communications@calpers.ca.gov.
- To contact the <u>Employer Response Team</u> for assistance with your most critical, complex, or time-sensitive issues, email **ert@calpers.ca.gov**.
- To <u>request a custom Cognos health report</u>, email **hamd\_data\_services@calpers.ca.gov**. It can take 6-10 weeks to fulfill each request. Additional information and approval may be required.

# **Phone or Fax**

You can reach CalPERS at **888 CalPERS** (or **888**-225-7377), Monday through Friday, 8:00 a.m. to 5:00 p.m., except on state holidays.

- TTY: (877) 249-7442 (This number does not accept voice calls.)
- CalPERS centralized fax number: (800) 959-6545
- Employer Response Team phone number: (800) 253-4594

# **Submit Inquiry**

You can send secure messages through myCalPERS. Expand the **Common Tasks** left-side navigation folder, then select the **Submit Inquiry** link to submit a question or request. Refer to the <u>Introduction to myCalPERS for Business Partners (PDF)</u> student guide for details.